# Einstellungen Signet: Unterschied zwischen den Versionen

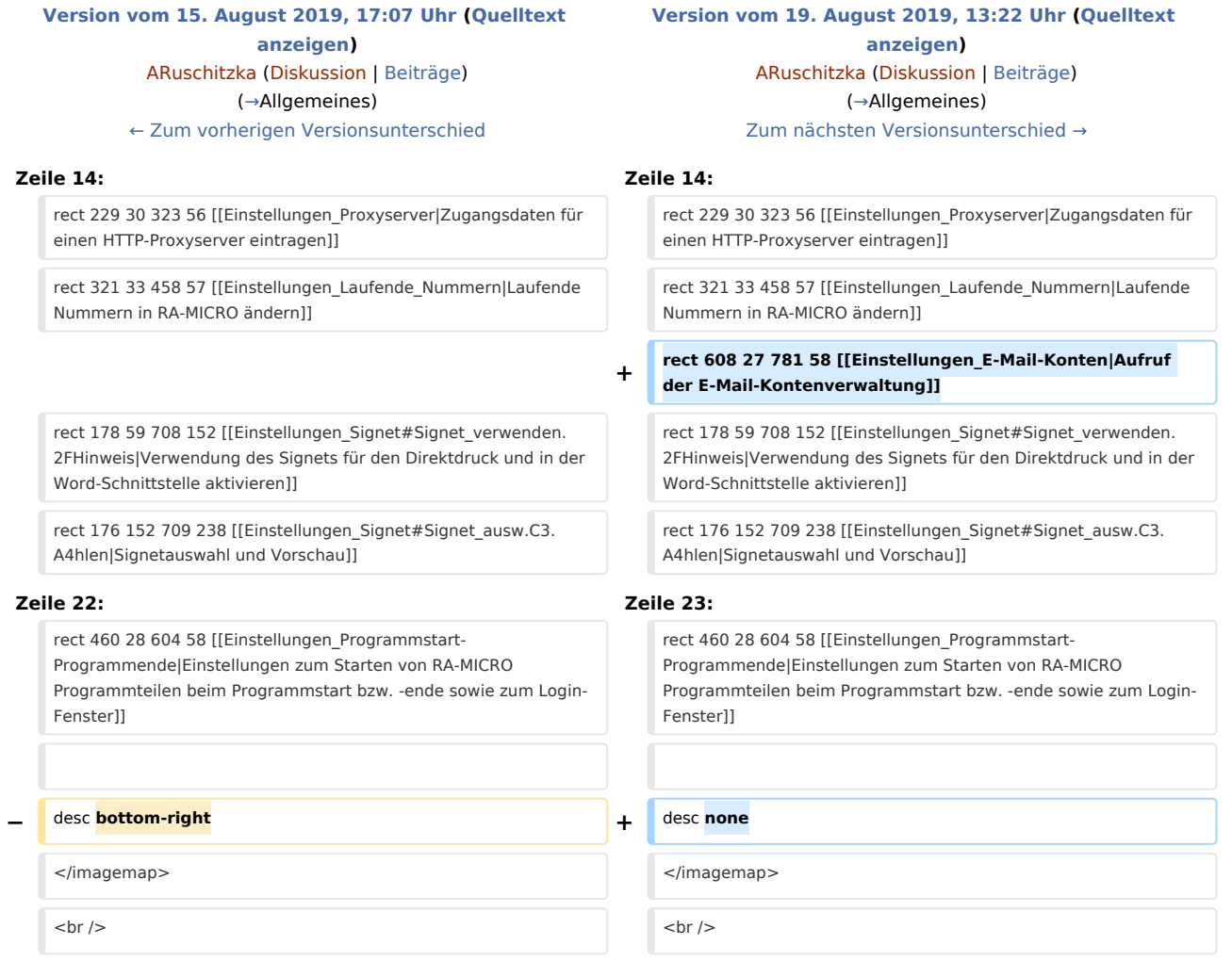

# Version vom 19. August 2019, 13:22 Uhr

#### [Hauptseite](https://onlinehilfen.ra-micro.de/index.php/Hauptseite) > [Kanzlei](https://onlinehilfen.ra-micro.de/index.php?title=Kategorie:Kanzlei&action=edit&redlink=1) > [Allgemeine Einstellungen](https://onlinehilfen.ra-micro.de/index.php/Allgemeine_Einstellungen) > [Einstellungen\\_Signet](https://onlinehilfen.ra-micro.de)

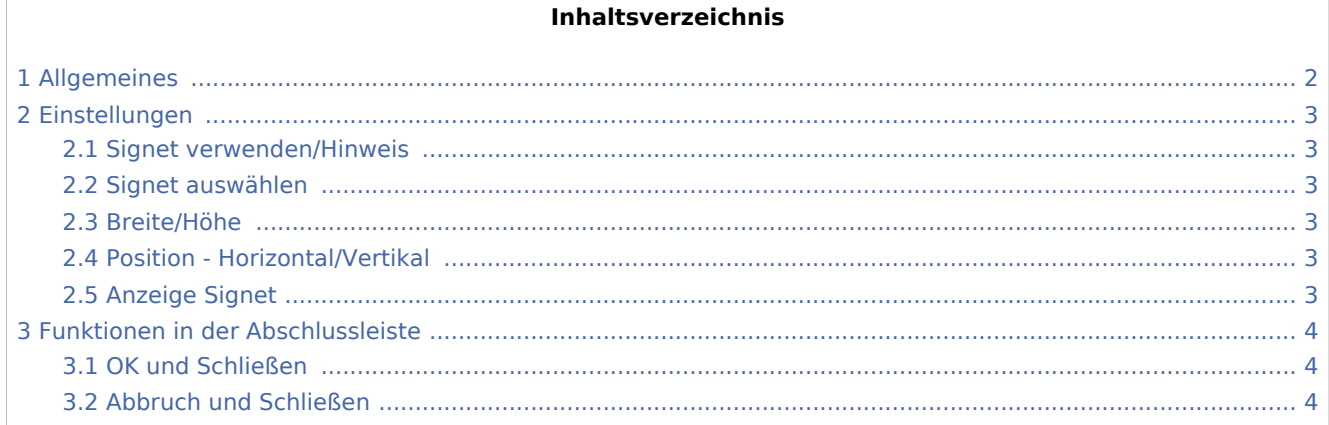

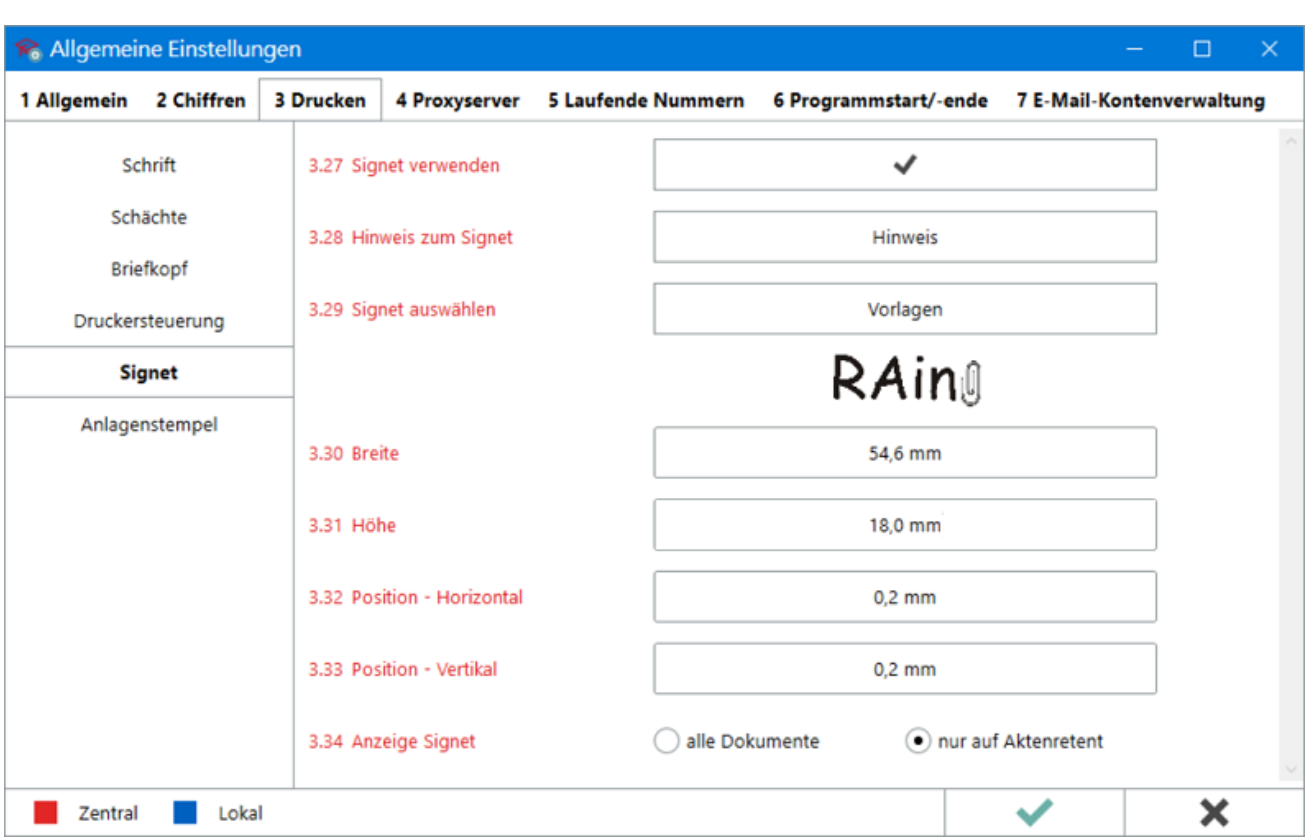

## <span id="page-1-0"></span>Allgemeines

Das Signet ist eine kanzleitypische Grafik bzw. ein Kanzlei-Logo, das im Direktdruck von Dokumenten, die mit einem RA-MICRO Briefkopf erstellt wurden, aus den RA-MICRO Programm-Modulen und in der Word-Schnittstelle auf jede Seite eines Dokumentes oder wahlweise des Aktenretents gedruckt wird. Es dient u. a. zum schnelleren Auffinden eigener Schriftsätze in umfangreichen Papierhandakten: Wird das Signet bspw. am rechten oberen Blattrand platziert, sind eigene Dokument beim Durchblättern der Handakte relativ leicht und vor allem schnell zu erkennen.

Im Lieferumfang von RA-MICRO sind bereits diverse Signets enthalten. Zusätzlich können eigene Grafiken erstellt und als Signet verwendet werden.

#### **Zulässige Dateiformate:**

- $\blacksquare$ .bmp
- $\blacksquare$ .wmf

Die Einstellungen zur Verwendung des Signets stehen ergänzend auch in der [Word-Schnittstelle](https://onlinehilfen.ra-micro.de/index.php/Druckereinstellungen_-_Signet_(Word)) zur Verfügung.

Darüberhinaus ist im [RA-MICRO Drucken-Dialog](https://onlinehilfen.ra-micro.de/index.php/RA-MICRO_Drucken_2_(Word)#Original_-_Signet) für alle Ausfertigungen des Dokumentes festlegbar, ob das in den Einstellungen zur Nutzung festgelegte Signet für den aktuell auszuführenden Druckauftrag genutzt werden soll oder nicht.

## <span id="page-2-0"></span>Einstellungen

### <span id="page-2-1"></span>Signet verwenden/Hinweis

Wird diese Einstellung aktiviert, steht allen RA-MICRO Benutzern die Nutzung des Signets als Kanzlei-Logo im Direktdruck von Dokumenten mit Briefkopf (z. B. [Zwangsvollstreckung,](https://onlinehilfen.ra-micro.de/index.php/Kategorie:Zwangsvollstreckung) [Gebühren\)](https://onlinehilfen.ra-micro.de/index.php/Kategorie:Geb%C3%BChren) und in der [Word-](https://onlinehilfen.ra-micro.de/index.php/RA-MICRO_Drucken_2_(Word)#Original_-_Signet)[Schnittstelle](https://onlinehilfen.ra-micro.de/index.php/RA-MICRO_Drucken_2_(Word)#Original_-_Signet) zur Verfügung.

### <span id="page-2-2"></span>Signet auswählen

Die Schaltfläche *Vorlagen* öffnet den Auswahl-Dialog zum Hinzufügen der für das Signet zu verwendenden Grafikdatei. Die Vorschau darunter zeigt die Grafik an.

Unterstützt werden Grafikdateien im Format \*.wmf und \*.bmp.

### <span id="page-2-3"></span>Breite/Höhe

Die Größe des Signets kann hier in mm festgelegt werden, wobei das Seitenverhältnis der Grafik zu beachten ist. D. h., wird die Breite der Grafik bspw. vergrößert, ist es erforderlich auch die Höhe anzupassen, damit es nicht zu einer verzerrten Darstellung der Grafik kommt.

### <span id="page-2-4"></span>Position - Horizontal/Vertikal

Zur Positionierung des Signets auf dem Ausdruck. **Position 0,0 mm** in beiden Feldern bedeutet für den Aufdruck des Signets, dass es in der rechten, oberen Ecke des Blattes positioniert wird. Weitere Bedeutungen positiver und negativer Werte::

#### **Bedeutung der mm-Werte für die Horizontale:**

- Positiver Wert (größer 0) Je höher der Wert wird, desto weiter nach rechts wird das Signet verschoben.
- Negativer Wert (kleiner 0) Je kleiner der Wert wird, desto weiter wird das Signet nach links verschoben.

#### **Bedeutung der mm-Werte für die Vertikale:**

- Positiver Wert (größer 0) Je höher der Wert wird, desto weiter nach unten wird das Signet verschoben.
- Negativer Wert (kleiner 0) Je kleiner der Wert wird, desto weiter wird das Signet nach oben verschoben.

### <span id="page-2-5"></span>Anzeige Signet

Wird das Signet als ständiger grafischer Bestandteil des Briefkopfes verwendet, empfiehlt sich die Einstellung auf *alle Dokumente* zu setzen. Die Grafik wird auf jeder Ausfertigung eines Dokumentes angezeigt bzw. aufgedruckt.

Dient das Signet lediglich dem schnelleren Wiederauffinden von eigenen Dokumenten in der Handakte, empfiehlt sich die Einstellung auf *nur auf Aktenretent* zu setzen. Die Grafik wird lediglich auf dem Aktenexemplar des Dokumentes angezeigt bzw. aufgedruckt.

# <span id="page-3-0"></span>Funktionen in der Abschlussleiste

## <span id="page-3-1"></span>OK und Schließen

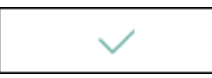

Die geänderten Einstellungen werden gespeichert und das Fenster wird geschlossen.

## <span id="page-3-2"></span>Abbruch und Schließen

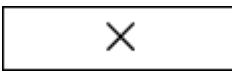

Die Einstellungen werden ohne Speicherung der Änderungen geschlossen.